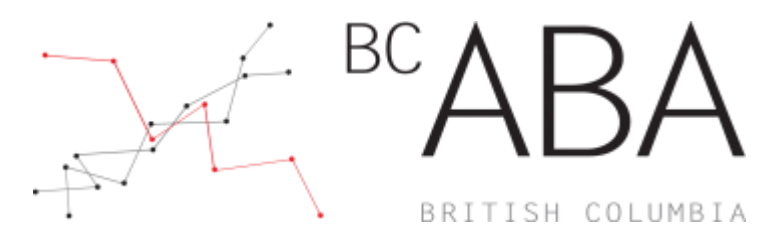

**BC-ABA | CEUHelper Web Check in and Check out**

**Note:** If you have previously downloaded and logged into the CEUHelper app skip to Step 7

Step 1: Create a CEUHelper account by CLICKING the link to registe[r https://ceuhelper.com/](https://ceuhelper.com/registration#/) Step 2: CLICK "Sign Up"

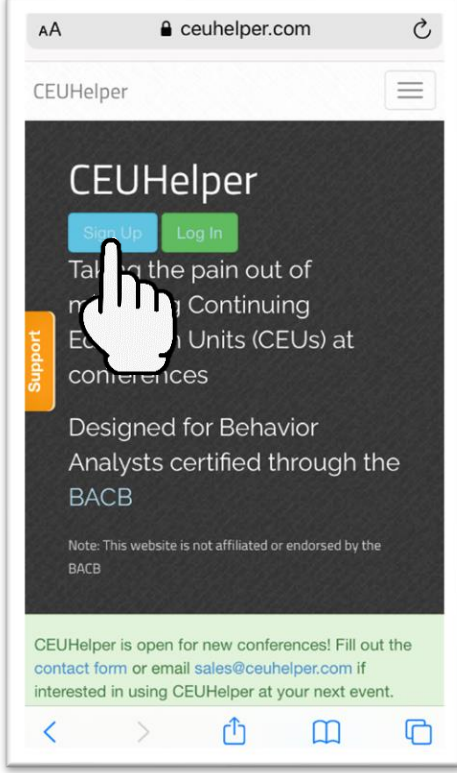

# **Step 3:** Provide registration information

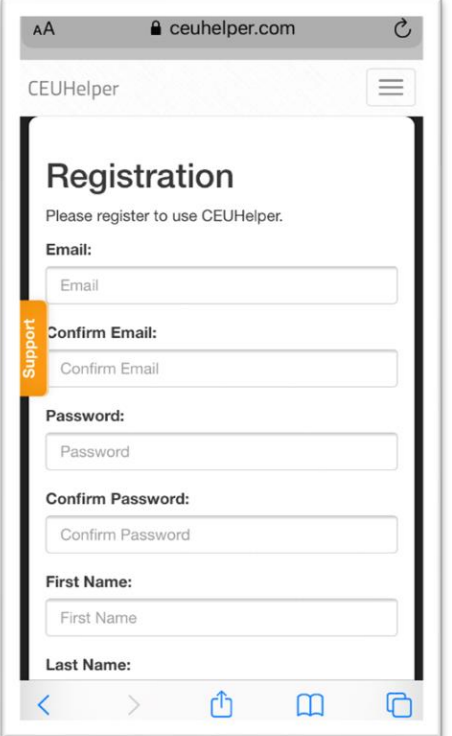

# **Step 4**: LOGIN

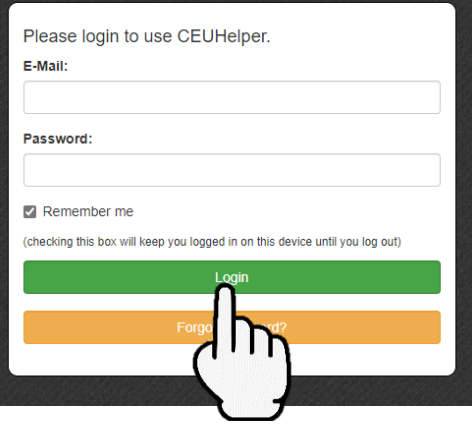

**Step 5:** DOWNLOAD the App for your device and OPEN app

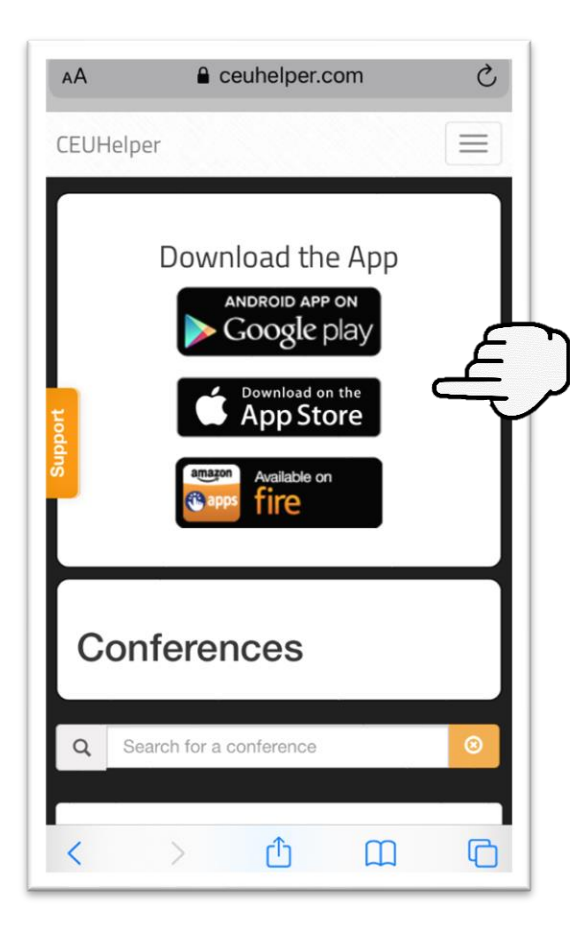

## **Step 6:** LOGIN to app

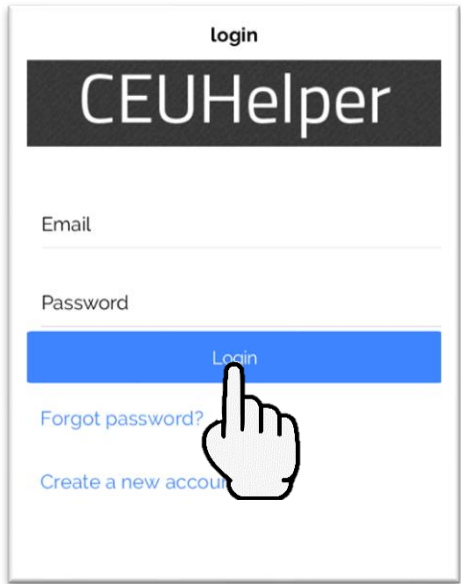

#### **Step 7**: FIND and CLICK on the conference

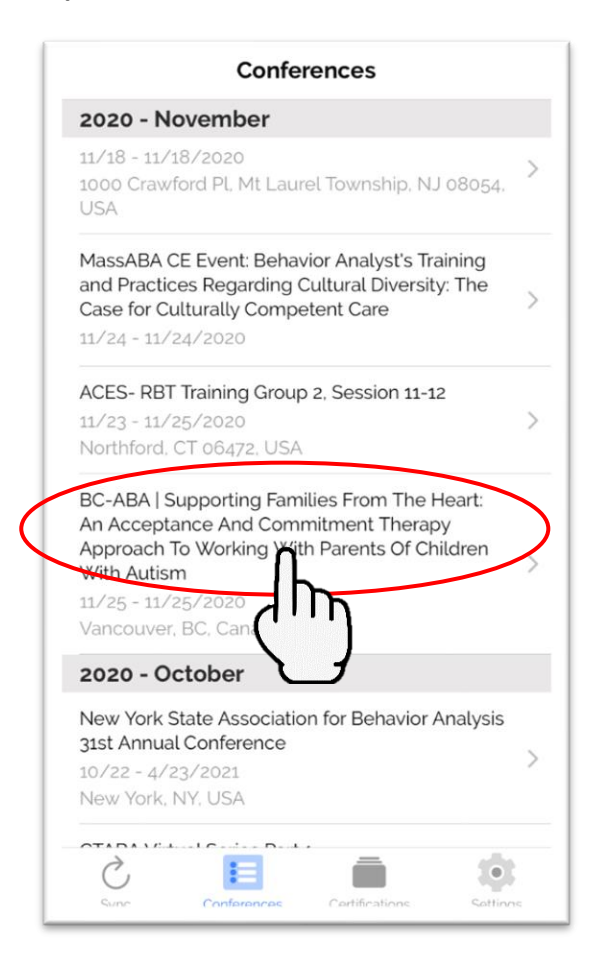

### **Step 8**: CLICK "Join conference"

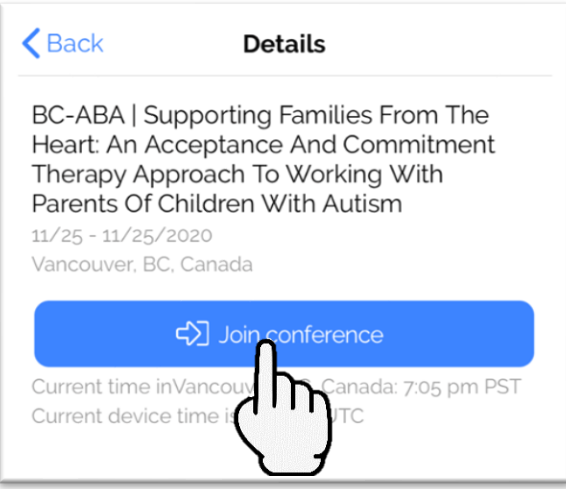

### **Step 9**: Ensure all check marks are green, then CLICK "Continue to conference"

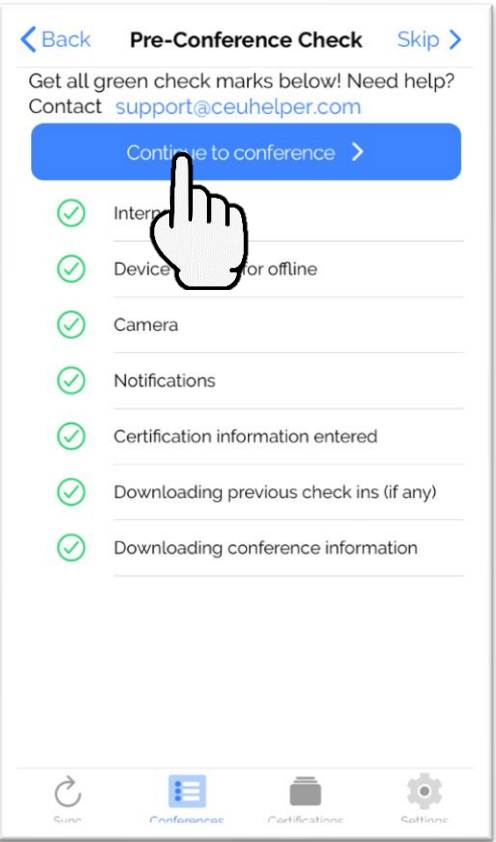

**Step 10**: CLICK "Browse & Check In"

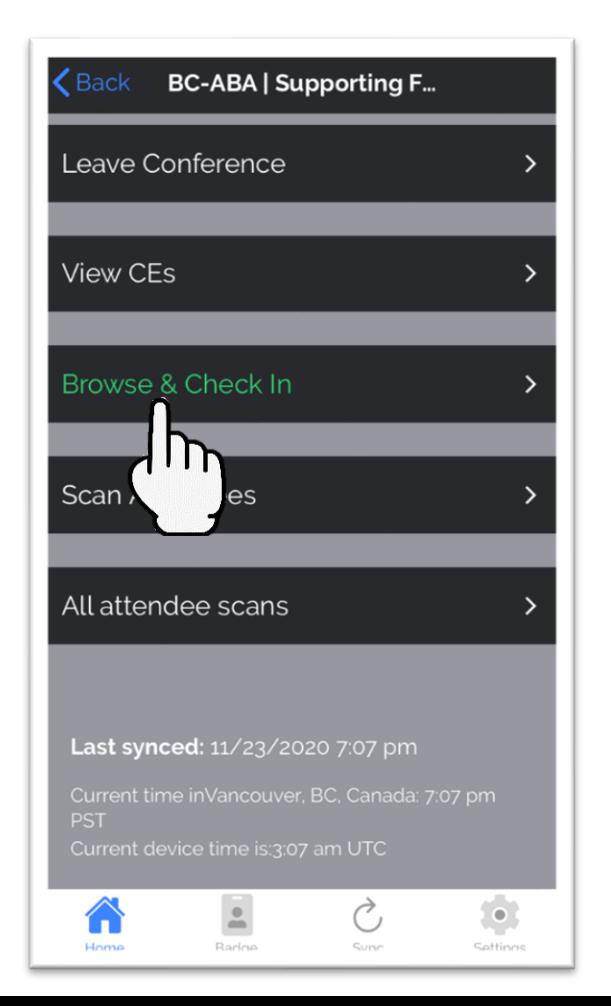

## **Step 11**: SELECT the event you would like to attend

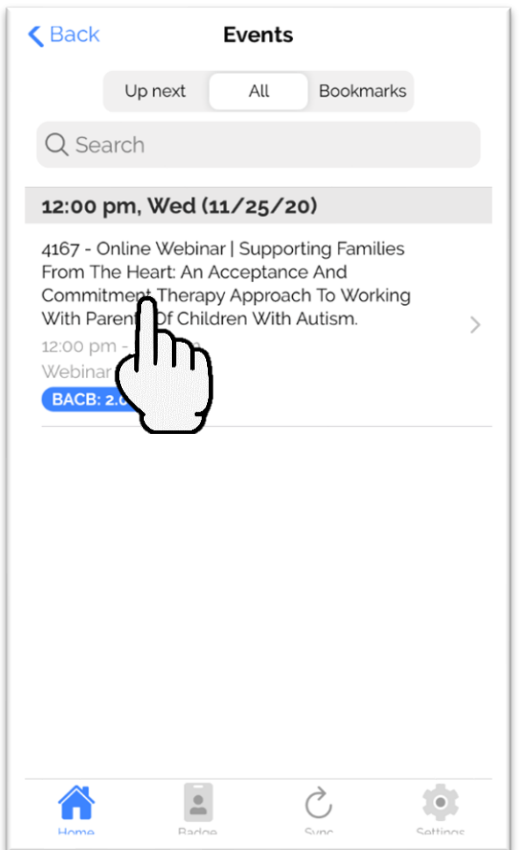

### **Step 12**: CLICK "Tap here to check in"

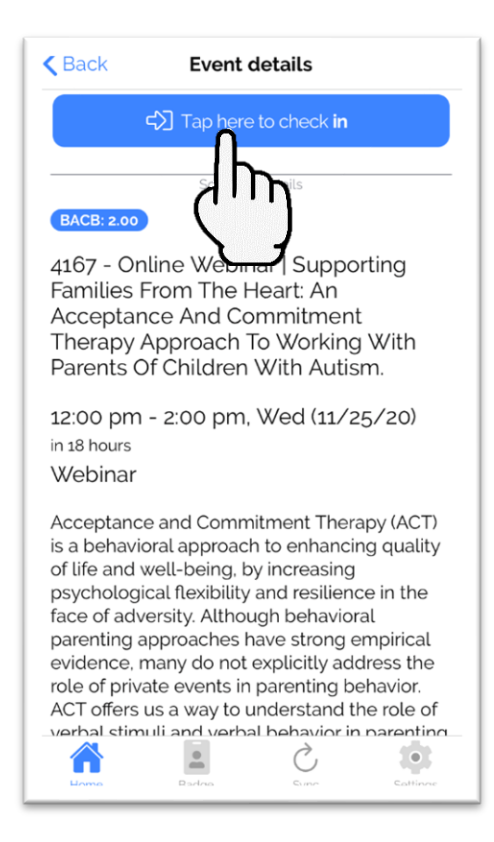

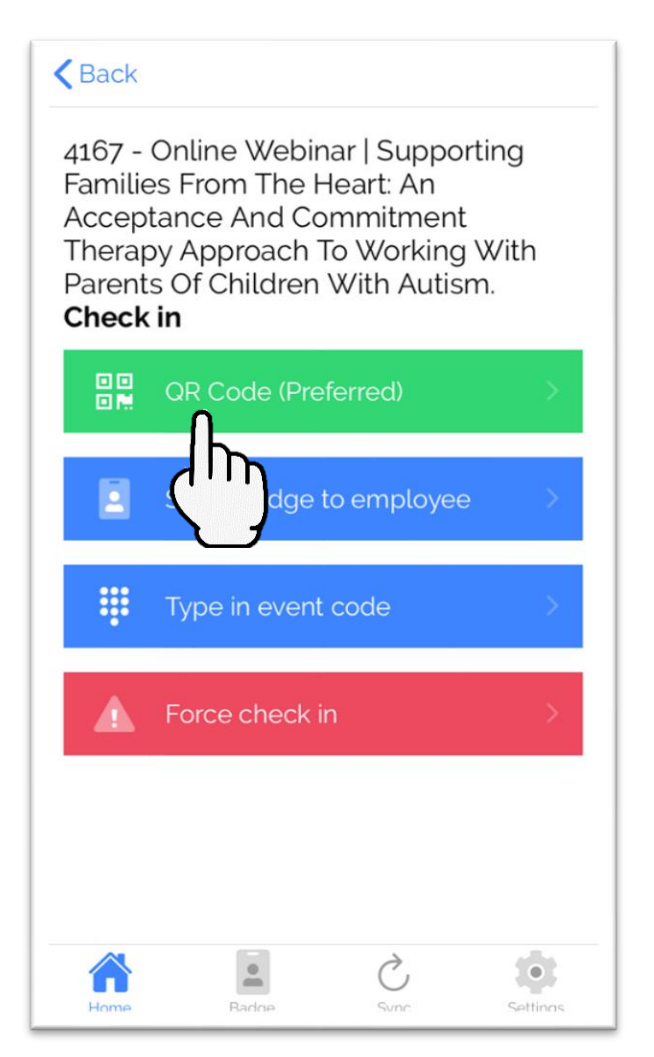

**Step 14**: SCAN the Check In QRCode provided by conference committee

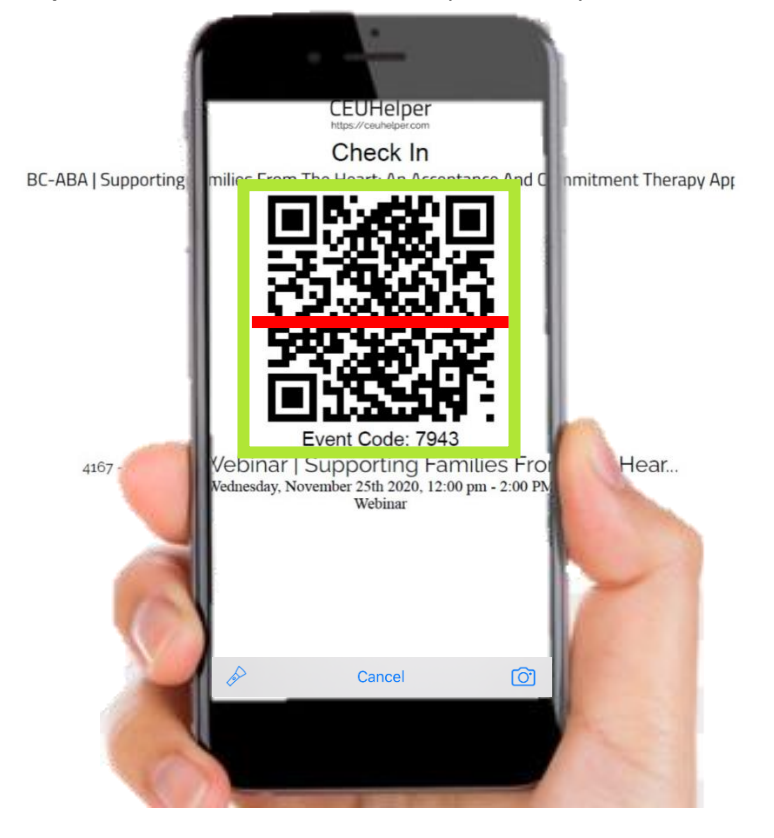

**Step 15**: CONFIRM Check In was successful

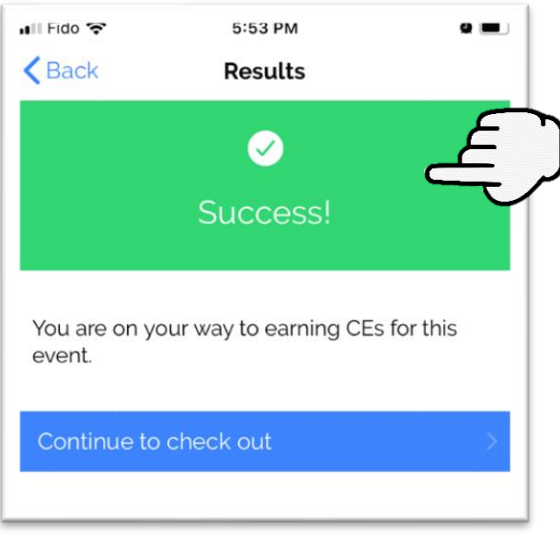

Step 16: Following the event, CLICK "Continue to check out" to check out of the event

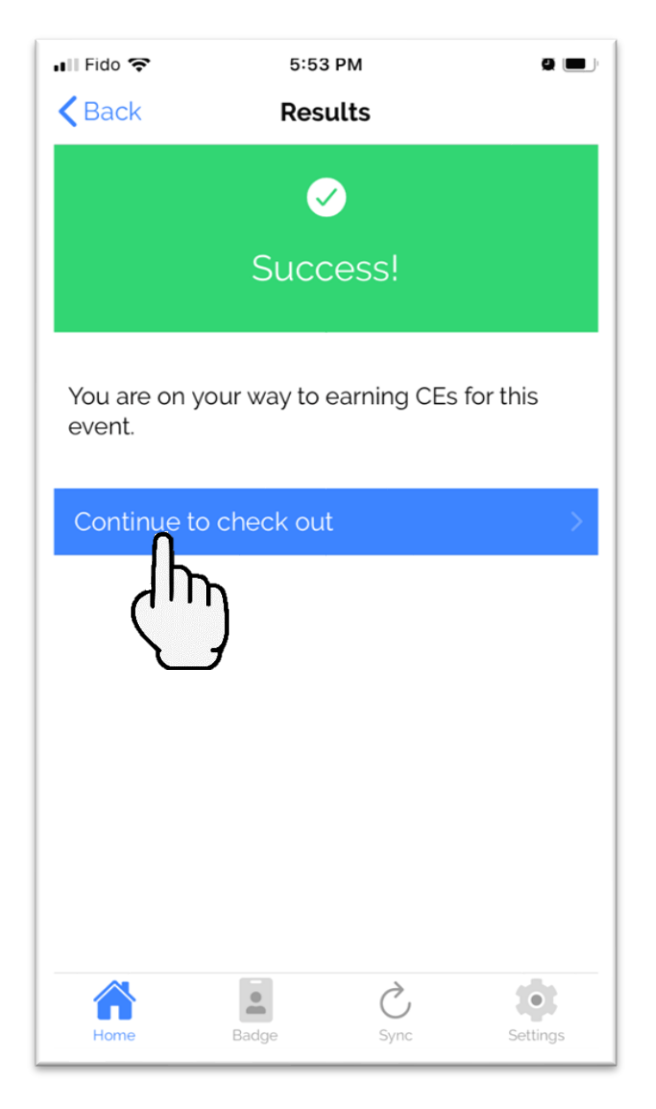

#### **Step 17**: CLICK "QR Code (Preferred)"

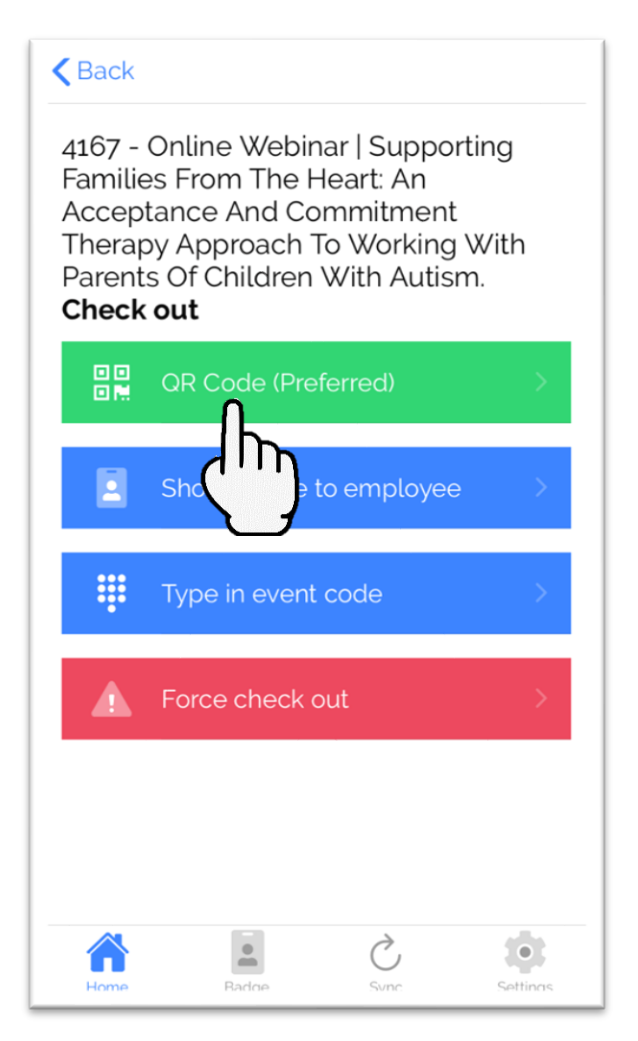

**Step 18**: SCAN the Check Out QRCode provided by conference committee

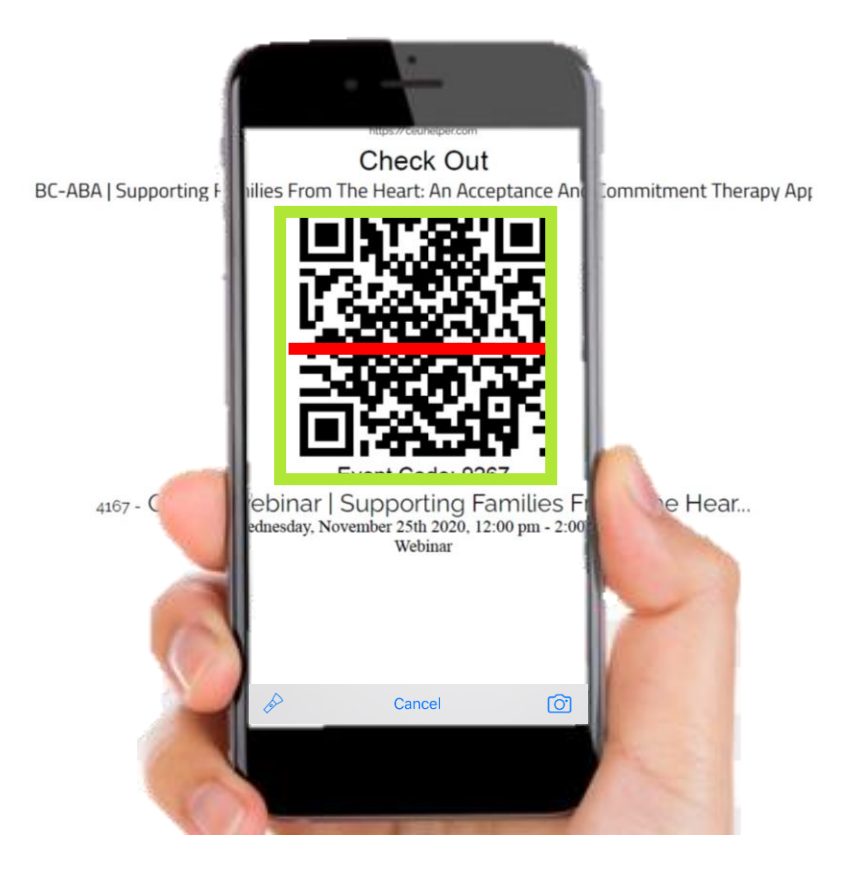

**Step 19**: If you are finished collecting CEUs, CLICK "Leave Conference"

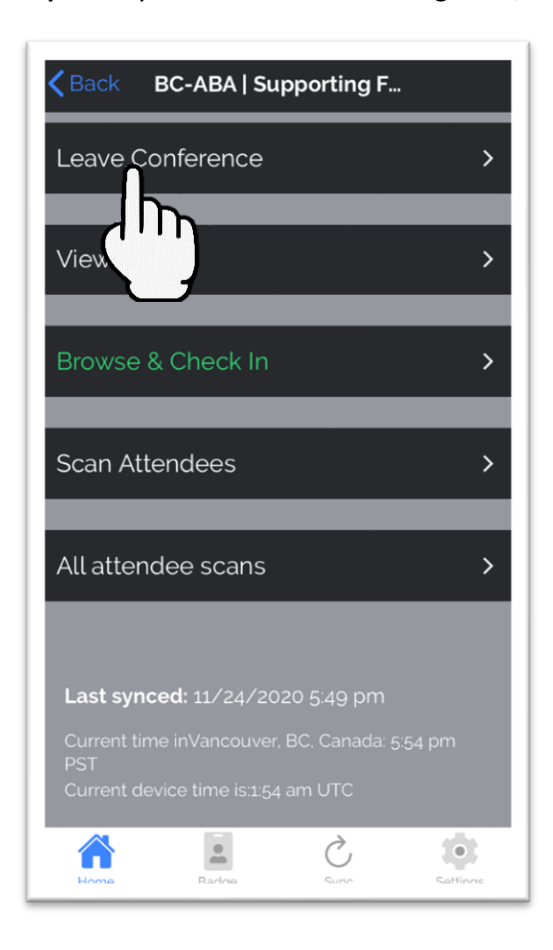

### **Step 20**: CLICK "Done collecting CEs"

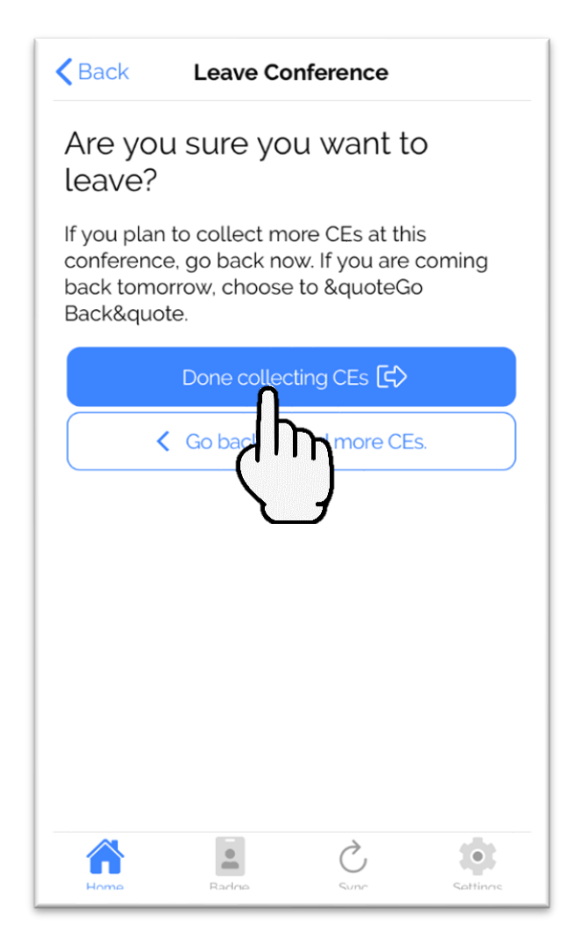

# **Step 21**: CLICK "Confirmed! Done collecting CEs"

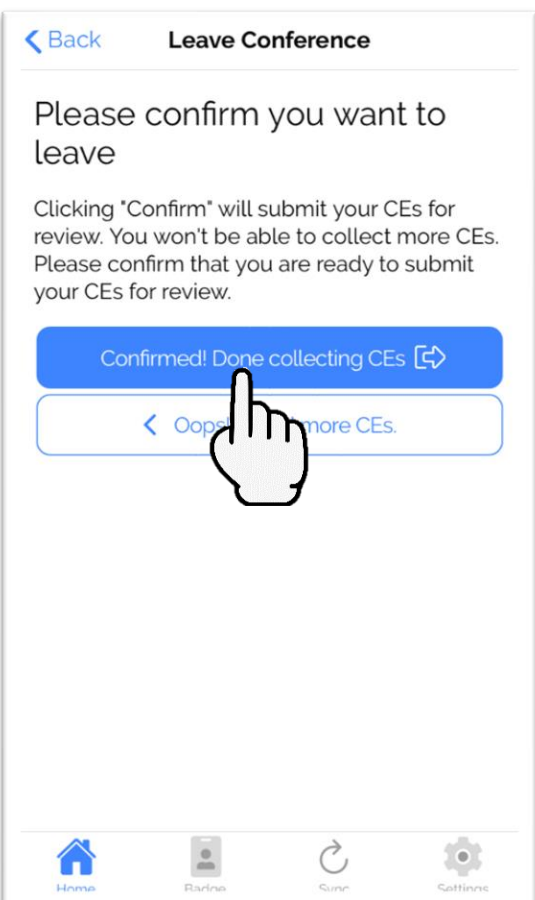

**Step 22**: Ensure all check marks are green, then CLICK "Tap to finish"

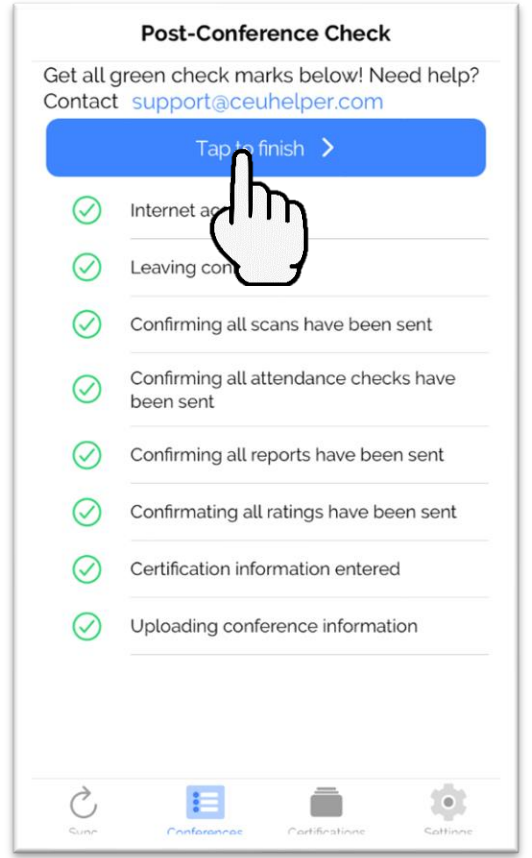

**Step 23**: CLICK "View certificate"

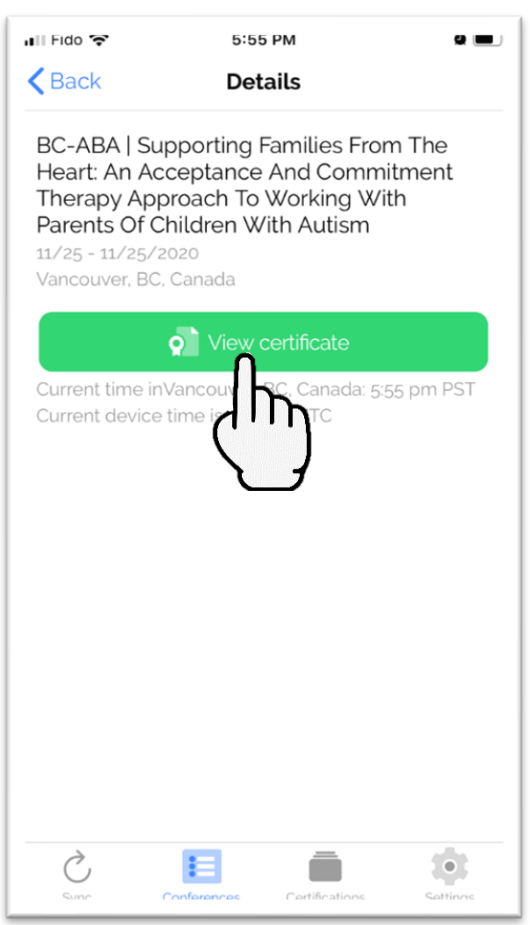

For support please contact [conference@bc-aba.org](mailto:conference@bc-aba.org)